### ГОСУДАРСТВЕННОЕ АВТОНОМНОЕ ПРОФЕССИОНАЛЬНОЕ ОБРАЗОВАТЕЛЬНОЕ УЧРЕЖДЕНИЕ

СТЕРЛИТАМАКСКИЙ МНОГОПРОФИЛЬНЫЙ ПРОФЕССИОНАЛЬНЫЙ КОЛЛЕДЖ

Курсовая работа

«**МОДЕЛИРОВАНИЕ ЭТАПОВ ШИФРОВАНИЯ ДИСКОВ И ФАЙЛОВ С ПОМОЩЬЮ СРЕДСТВ WINSERVER 2016»**

Стерлитамак, 2020

Выполнил: студент III курса группы ССА–39 специальности 09.02.06 Системное и сетевое администрирование Щенников Максим Михайлович.

Руководитель: Агибалова Кристина Евгеньевна. **• Цель проекта: с**моделировать этапы шифрования дисков и файлов с помощью средств winserver 2016**.**

- Задачи проекта:
	- 1. Рассмотреть учебно-техническую литературу по теме курсовой работы.
	- 2. Рассмотреть понятия и способы обеспечения безопасности данных, описать особенности шифрования дисков и файлов.
	- 3. Описать технологию реализации роли «BitLocker Drive Encryption» для шифрования дисков и файлов.
	- 4. Смоделировать объекты сетевой инфраструктуры локальной сети.
	- 5. Смоделировать этапы шифрования дисков и файлов средствами Windows Server 2016.

• BitLocker (точное название BitLocker Drive Encryption) – это технология шифрования содержимого дисков компьютера, разработанная компанией Microsoft. Она впервые появилась в Windows Vista.

• С помощью BitLocker можно было шифровать тома жестких дисков, но позже, уже в Windows 7 появилась похожая технология BitLocker To Go, которая предназначена для шифрования съемных дисков и флешек.

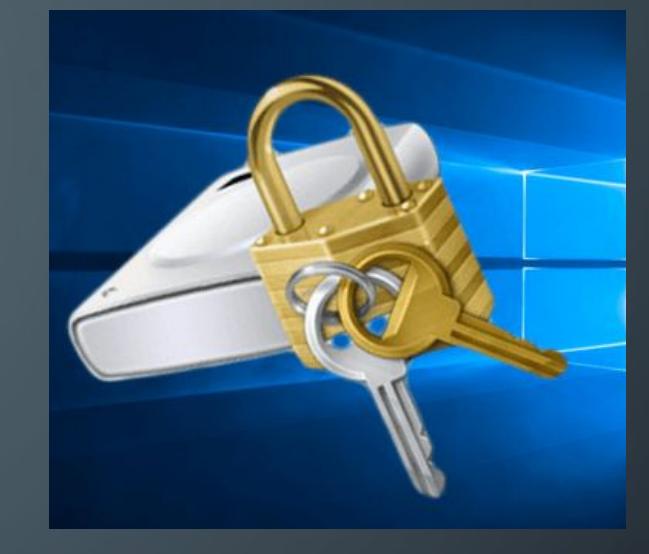

#### В своей работе BitLocker использует 5 режимов работы:

– TPM + PIN (персональный идентификационный номер) + пароль Система шифрует информацию с помощью TPM, кроме того, администратор должен ввести свой PIN-код и пароль для доступа.

 $\Gamma_{\text{TM}} + \Gamma_{\text{H}}$ 

Система шифрует информацию с помощью TPM, и администратор должен предоставить код доступа.

 $TPM + KTHOY$ 

Система шифрует информацию с помощью TPM, и администратор должен предоставить ваш идентификатор доступа.

– Только ключ

Администратор должен предоставить пароль для доступа к управлению.

– Только TPM: никаких действий не требуется от администратора.

•С помощью BitLocker можно зашифровать весь диск с данными. С помощью групповой политики можно указать на необходимость включения BitLocker для диска, прежде чем на него будут записаны данные. В BitLocker можно настроить различные методы разблокировки для дисков с данными, при этом такие диски поддерживают несколько способов разблокировки.

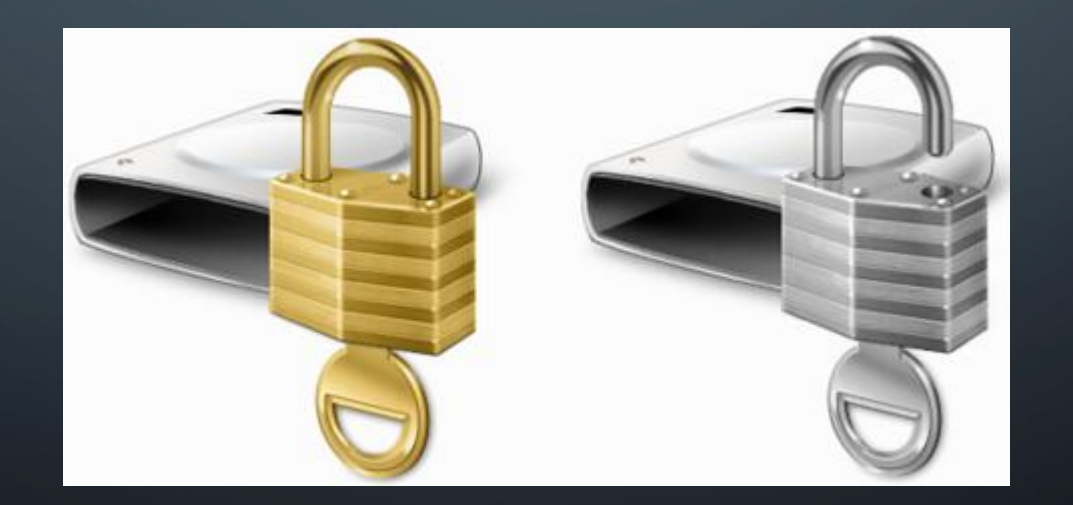

- При запуске система ищет подходящий предохранитель ключа, опрашивая TPM, проверяя порты USB или, если необходимо, запрашивая пользователя (что называется восстановлением). Обнаружение предохранителя ключа позволяет Windows расшифровать ключ VMK, которым расшифровывается ключ FVEK, которым расшифровываются данные на диске

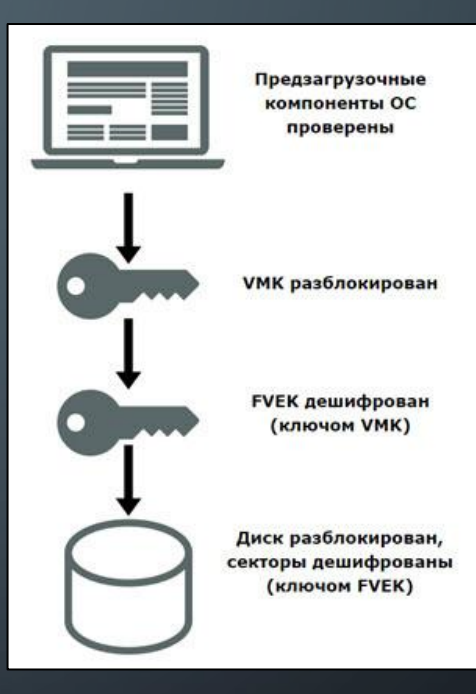

## Процесс расшифровки диска

Логическая и физическая топологии локальной сети организации можно представить в графическом виде

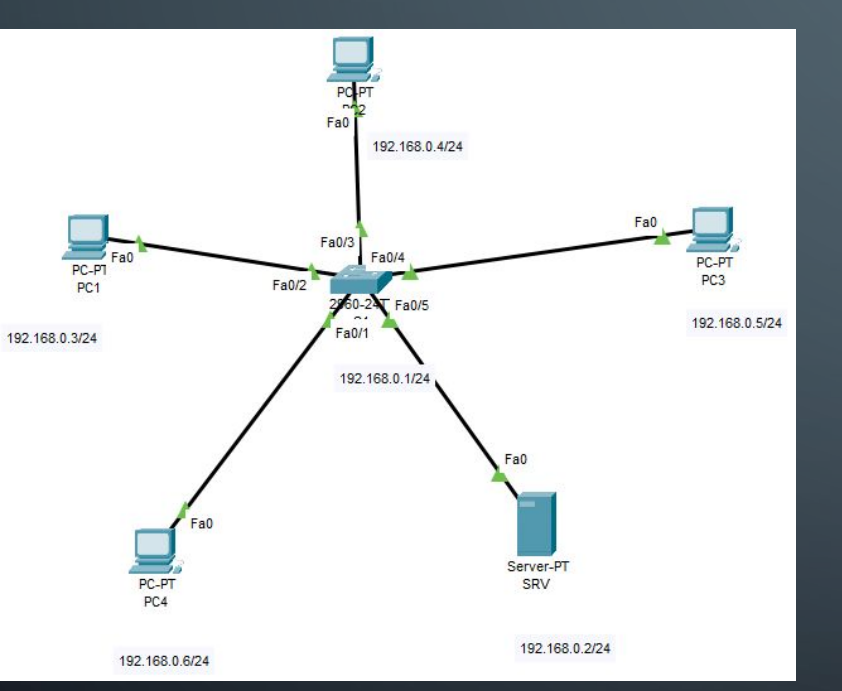

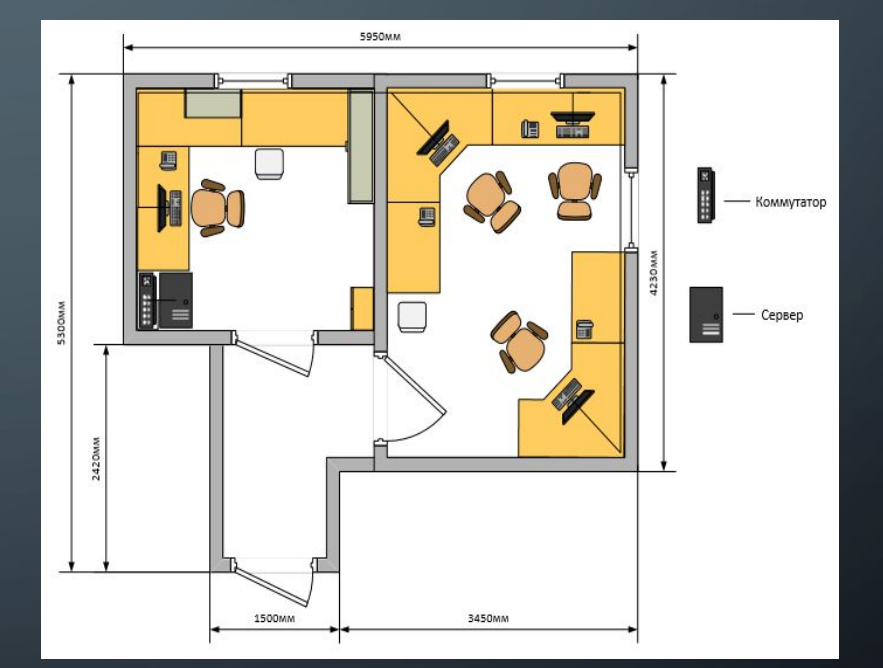

Логическая топология и поставка и поставка топология по тем и поставка и поставка и поставка топология

◯

Для того, чтобы виртуальная машина стабильно функционировала мы изучили минимальные системные требования Windows Server 2016, которыми являются: процессор: 1.4 GHz 64-bit, совместимость с набором команд x64, поддержка NX и DEP, поддержка CMPXCHG16b, LAHF/SAHF и PrefetchW, поддержка Second Level Address Translation (EPT или NPT); объём оперативной памяти: минимум 512 MB (2 GB для Server с вариантом установки Desktop Experience); В соответствии с этими данными была создана и настроена виртуальная машина со следующими параметрами

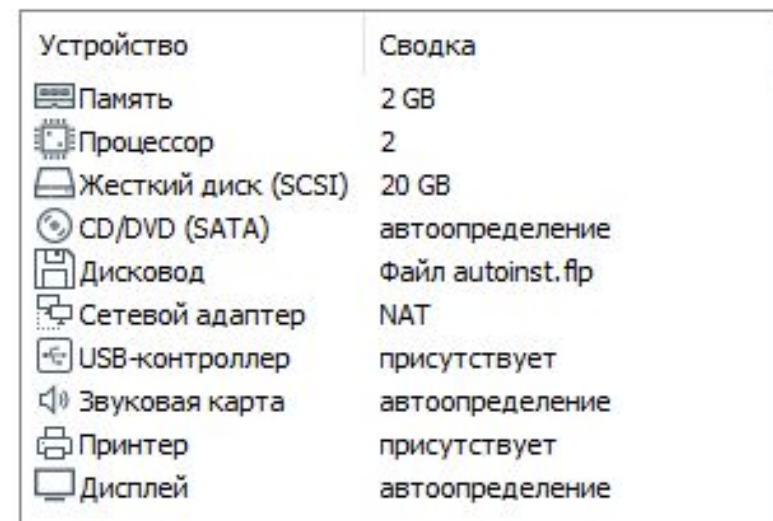

Для шифрования дисков и файлов необходимо произвести первоначальную настройку сервера для корректной установки и работы роли BitLocker Drive Encryption: необходимо изменить сетевое имя, ввести компьютер в домен, назначить статический IP-адрес и включить удалённый рабочий стол.

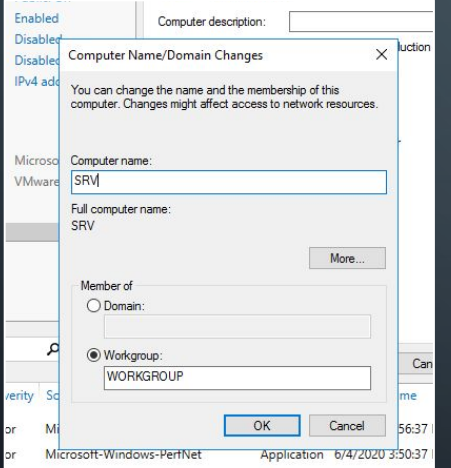

Internet Protocol Version 4 (TCP/IPv4) Properties Connect using You can get IP settings assigned automatically if your getwork supports his capability. Otherwise, you need to ask your network administrate Intel(R) 82574L Gigabit Network Connection for the appropriate IP settings O Obtain an IP address automatical This connection uses the following items . Use the following IP address: <sup>V</sup> Lant for Microsoft Networks IP address:  $192.168.1.1$ File and Printer Sharing for Microsoft Netwo  $255.255.255.0$ On S Packet Scheduler Subnet mask: htemet Protocol Version 4 (TCP/IPv4) Default gateway  $192.168.1.1$ Microsoft Network Adapter Multiplexor Pro Microsoft LLDP Protocol Drive Ohtain DNS cerver address automatical met Protocol Version 6 (TCP/IPv6) Use the following DNS server addresses Preferred DNS server Alternate DNS serv ransmission Control Protocol/Internet Protocol. de area network protocol that provides co Validate settings upon exit cross diverse interconnected networks. Advanced... OK Cancel

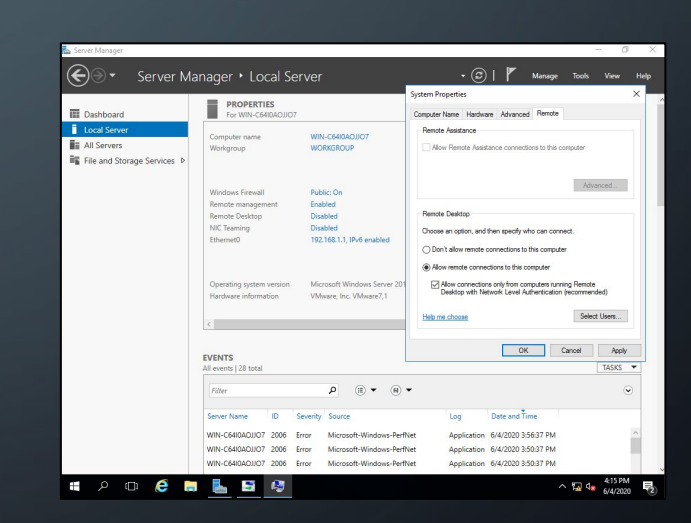

Изменение имени сервера Изменение ip адреса сервера Включение удалённого рабочего стола

# Установка роли BitLocker

Переходим к администратору сервера или диспетчеру сервера и выбираем «**Добавить роли и функции»,** расположенные в быстром запуске или в **меню «Управление»** 

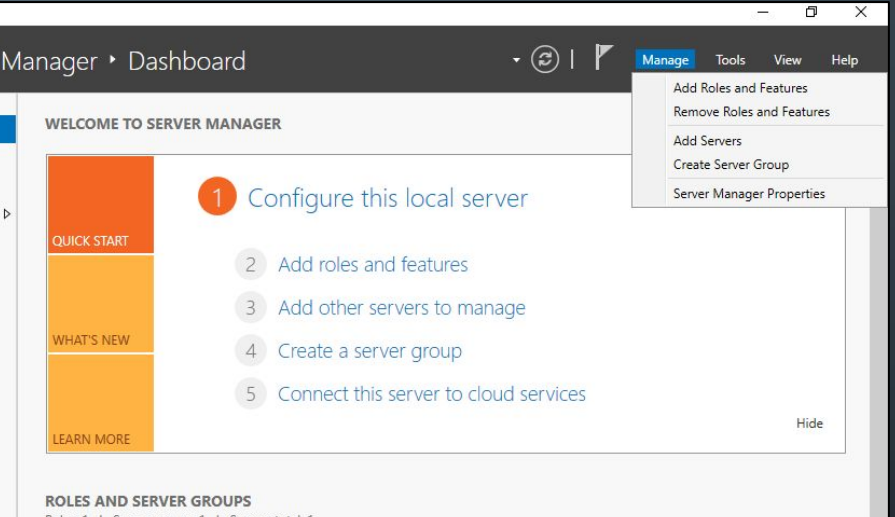

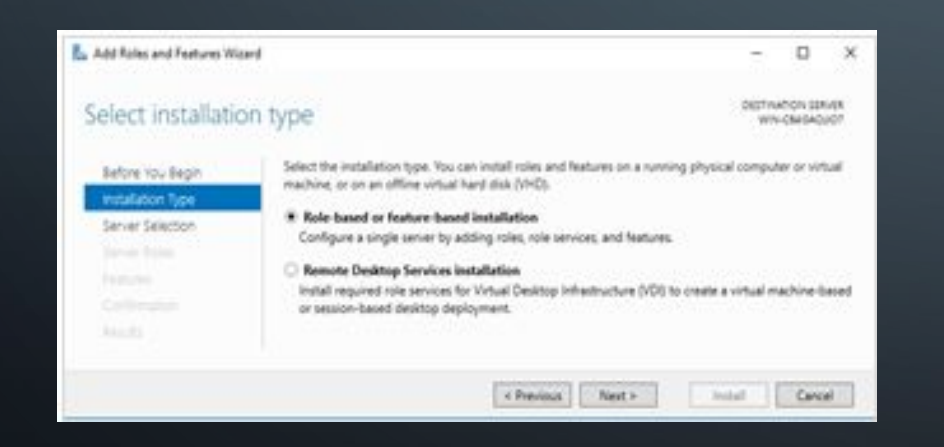

В открывшемся окне мы нажимаем далее, выбираем Установка на основе ролей или характеристик, снова нажимаем «Далее»

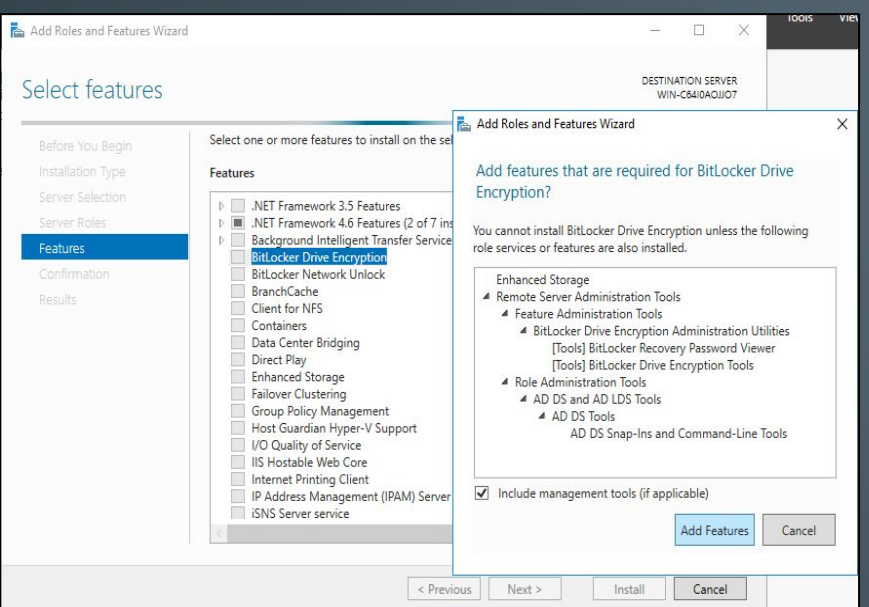

Нажимаем «Установить», чтобы начать процесс

В следующем окне мы выбираем наш сервер и нажимаем далее, в окне роли мы нажимаем далее, потому что функция установлена, а не роль.

В окне «Выбор компонентов» мы выбираем параметр «Шифрование диска BitLocker»

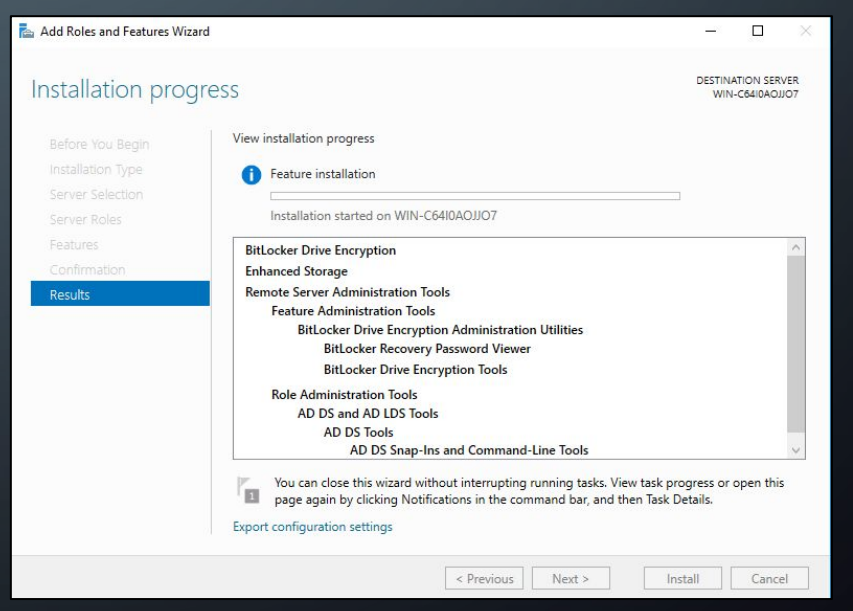

# Настройка BitLocker

Запускаем BitLocker на созданном тестовом диске и задаём пароль

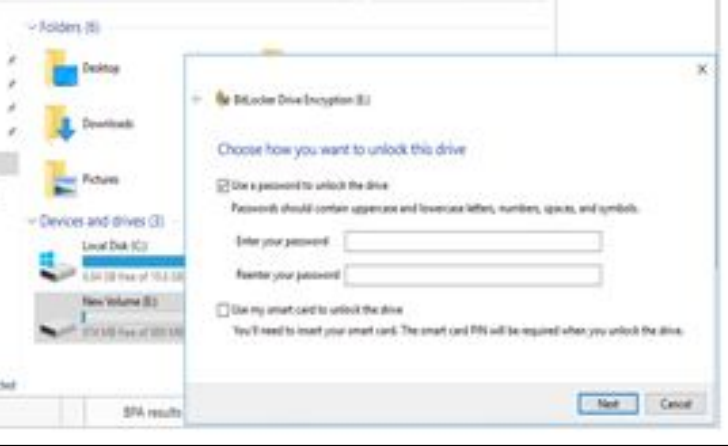

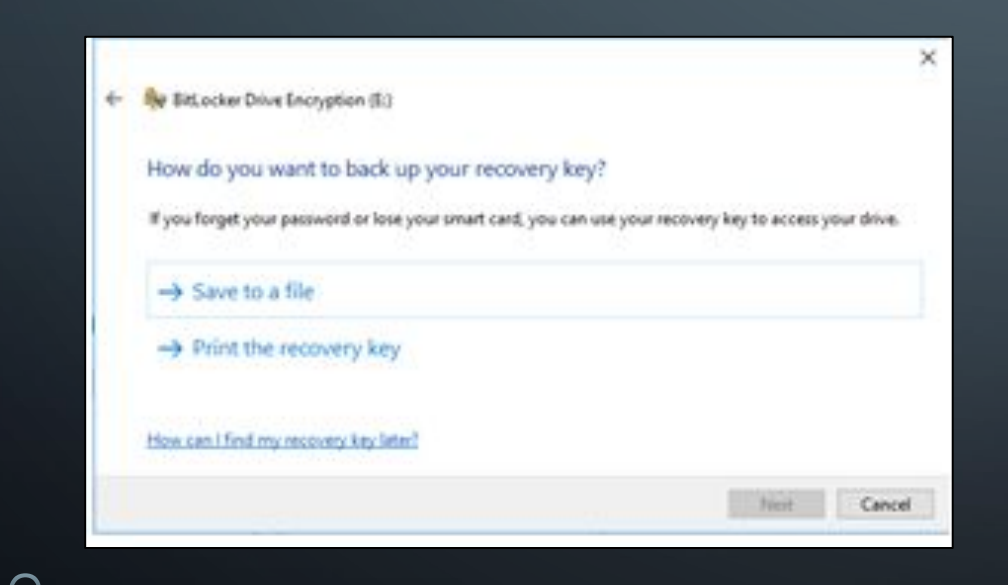

Сохраняем ключ восстановления в файл, а также можем распечатать на принтере

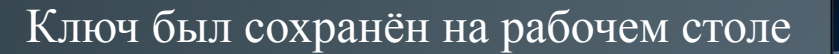

 $\bigcap$ 

9 items

Recycle Bin BitLocker Recovery Key 6C382396-3959-49A6-B235-8DC96424B970 - Notepad  $\qquad \qquad \Box$  $\times$ File Edit Format View Help BitLocker Drive Encryption recovery key To verify that this is the correct recovery key, compare the start of the following identifier with the identifier value BitLocker Recovery Key<br>6C382396-395 Identifier:  $-49A6 - B235 -$ 8DC96424B97 6C382396-3959-49A6-B235-8DC96424B970 If the above identifier matches the one displayed by your PC, then use the following key to unlock your drive. Recovery Key: 526636-338580-177771-705199-389037-049456-179278-441727 If the above identifier doesn't match the one displayed by your PC, then this isn't the right key to unlock your drive. Try another recovery key, or refer to http://go.microsoft.com/fwlink/?LinkID=260589 for additional assistance.

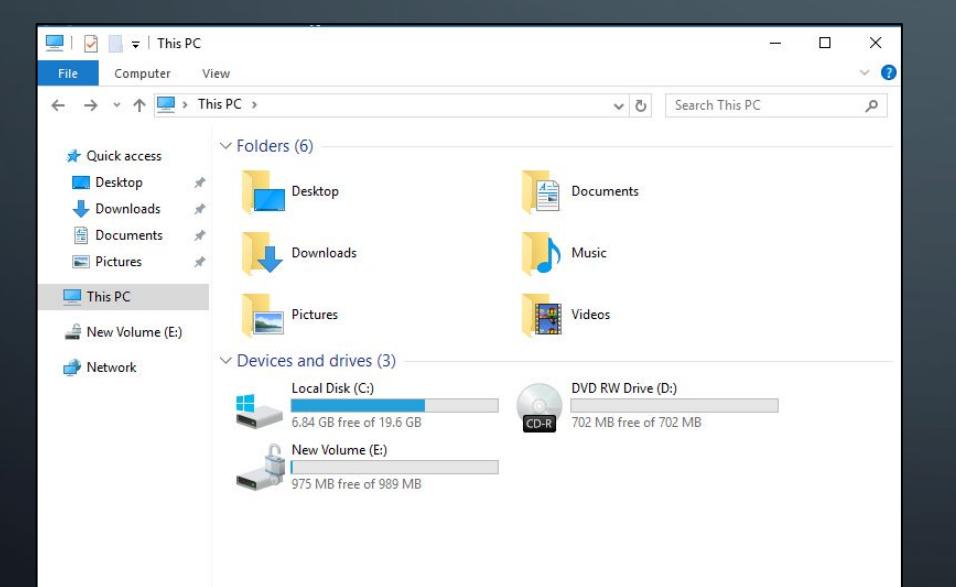

Для проверки того что диск был успешно зашифрован нужно зайти в мой компьютер

## Заключение

В процессе выполнения курсовой работы, были выполнены все поставленные задачи. Найдена и рассмотрена учебно-техническая литература по теме курсовой работы. С помощью статей, находящихся в глобальной сети интернет, а также используя электронно-библиотечные системы типа Znanium, была сформирована структура курсовой работы, её этапы, шаги, а также некоторые основные понятия.

В соответствии с вышеизложенным, цель курсового проекта достигнута путем решения поставленных задач, смоделирована организация сетевой безопасности организации на основе настройки роли BitLocker в Windows Server 2016.

### ГОСУДАРСТВЕННОЕ АВТОНОМНОЕ ПРОФЕССИОНАЛЬНОЕ ОБРАЗОВАТЕЛЬНОЕ УЧРЕЖДЕНИЕ

СТЕРЛИТАМАКСКИЙ МНОГОПРОФИЛЬНЫЙ ПРОФЕССИОНАЛЬНЫЙ КОЛЛЕДЖ

Курсовая работа

«**МОДЕЛИРОВАНИЕ ЭТАПОВ ШИФРОВАНИЯ ДИСКОВ И ФАЙЛОВ С ПОМОЩЬЮ СРЕДСТВ WINSERVER 2016»**

Стерлитамак, 2020

Выполнил: студент III курса группы ССА–39 специальности 09.02.06 Системное и сетевое администрирование Щенников Максим Михайлович.

Руководитель: Агибалова Кристина Евгеньевна.